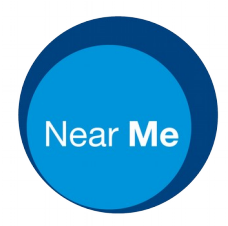

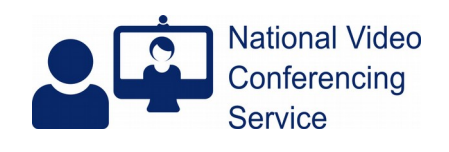

## **Near Me Waiting Areas: Add or Change tags (version 1.0)**

## **(Organisational Unit admin role required)**

Access the platform – https://nhs.attendanywhere.com

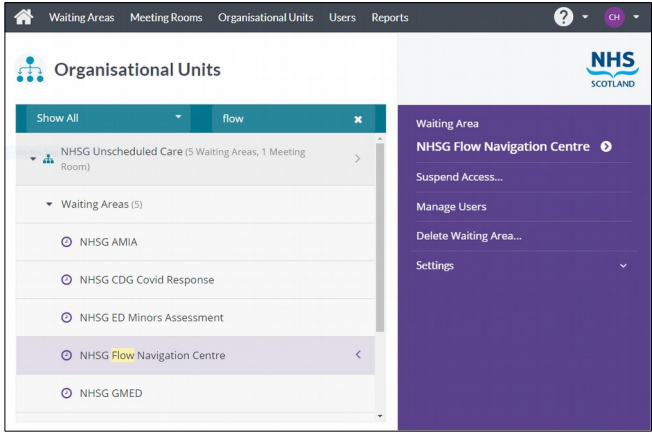

Locate the Waiting Area you wish to add or change tags for.

With an Organisational Unit (OU) admin role you do not need specific rights to manage the waiting areas within an OU.

Note the arrow next to the Waiting Area name in the right-column. Click that Waiting Area name to enter the Waiting Area.

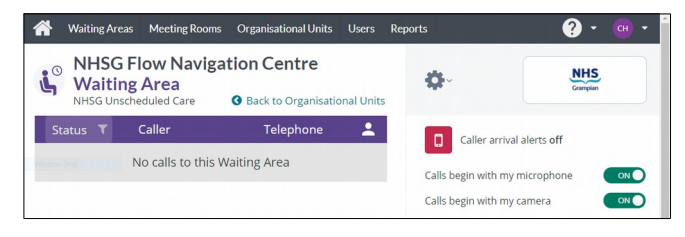

Once in the Waiting Area, click the grey cog icon (top, right of centre).

Choose Manage Reporting Tags from the cog's drop-down menu.

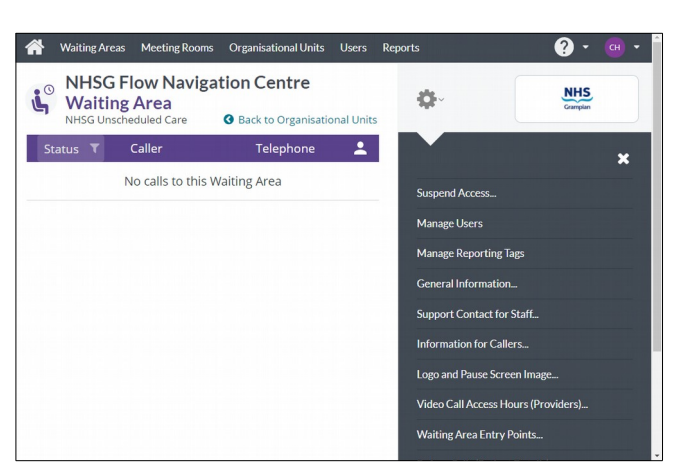

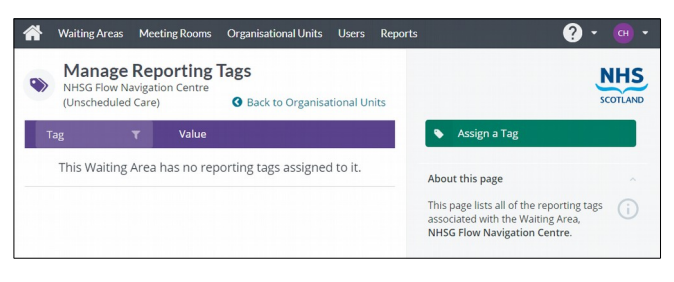

Then, if you're adding tags, click the Assign a Tag button.

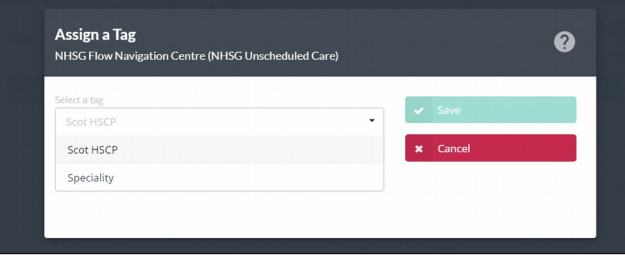

Choose the tag to add/edit (either Scot HSCP or Speciality).

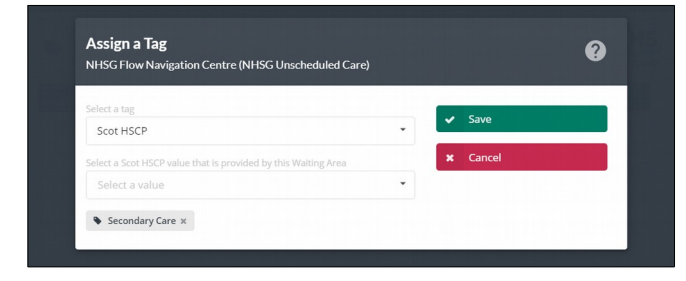

Chose the appropriate entry from that tag's available entries, then SAVE.

Only one entry should be entered per tag.

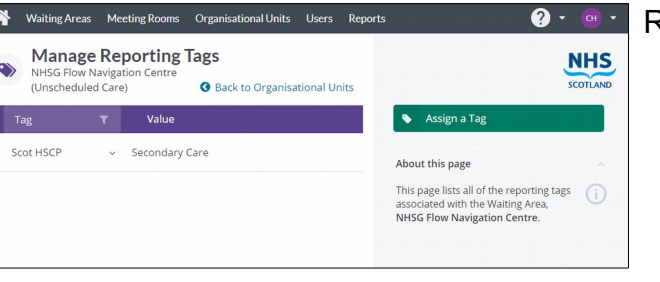

ı

Repeat to add/edit the second tag.